## Quicken for Mac

*Web Connect*

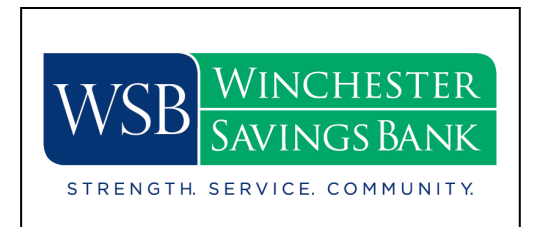

## Introduction

To complete these instructions, you will need your login credentials for online banking.

## Documentation and Procedures

- 1. Select your account under the **Accounts** list on the left side.
- 2. Choose **Accounts** menu > **Settings**.
- 3. Select Set up transaction download.
- 4. Enter *Winchester Savings Bank* in the **Search** field, select the name in the **Results** list and click **Continue**.
- 5. Log in to Online Banking at **www.winchestersavings.com**. **Download** a file of your transactions to your computer.
- 6. Drag and drop the downloaded file into the box **Drop download file**.

**NOTE:** Select "Web Connect" for the "Connection Type" if prompted.

7. In the "**Accounts Found**" screen, ensure you associate each new account to the appropriate account already listed in Quicken. Under the **Action** column, select "**Link"** to pick your existing account.

**IMPORTANT:** Do **NOT** select "**ADD**" under the action column unless you intend to add a new account to Quicken.

- 8. Click **Finish**.
- 9. Repeat steps for each account to be connected.